## คู่มือการจดัทา ภาษีประจา ปี

## ส่วนที่4การจดัทา ขอ้ มูลส่งสรรพากร

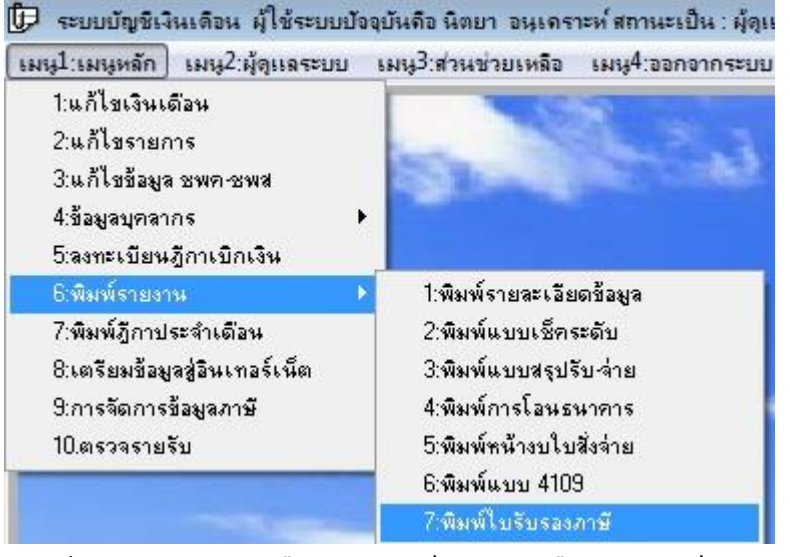

4.1 เข้าเมนู1:เมนูหลัก เลือก 6:พิมพ์รายงาน เลือก 7:พิมพ์ใบรับรองภาษี

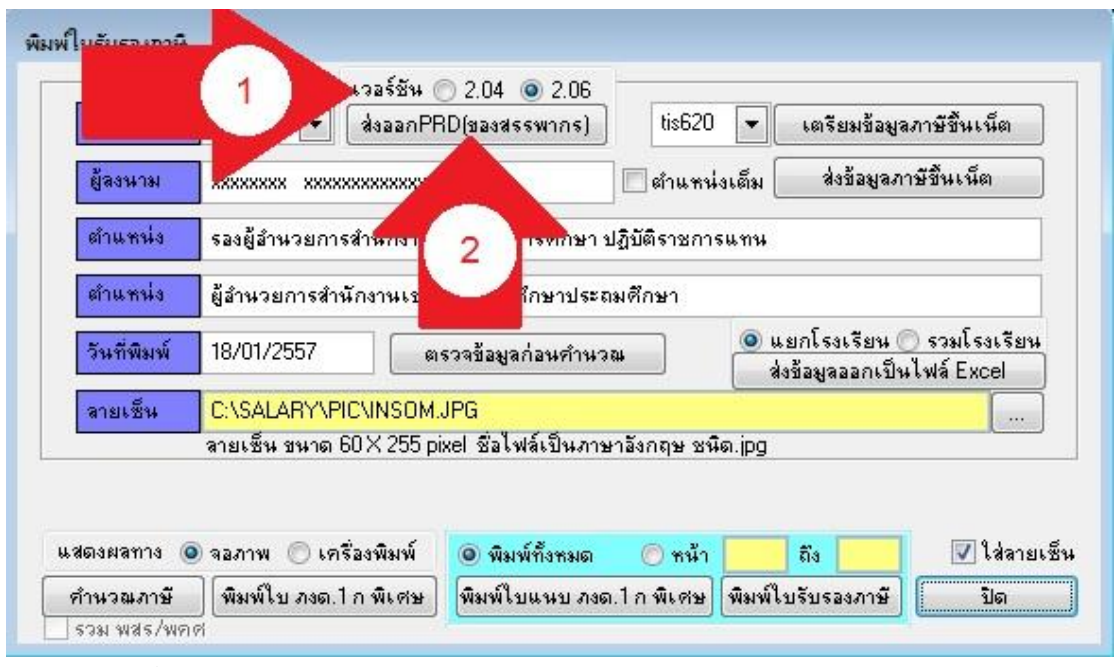

 $\overline{4.2}$  เลือกเวอร์ชัน 2.04 หรือ 2.06 (ลูกศรแดง 1) แนะนำ 2.06 คลิกปุ่ม ส่งออกPRD(ของ สรรพากร) (ลูกศรแดง 2)

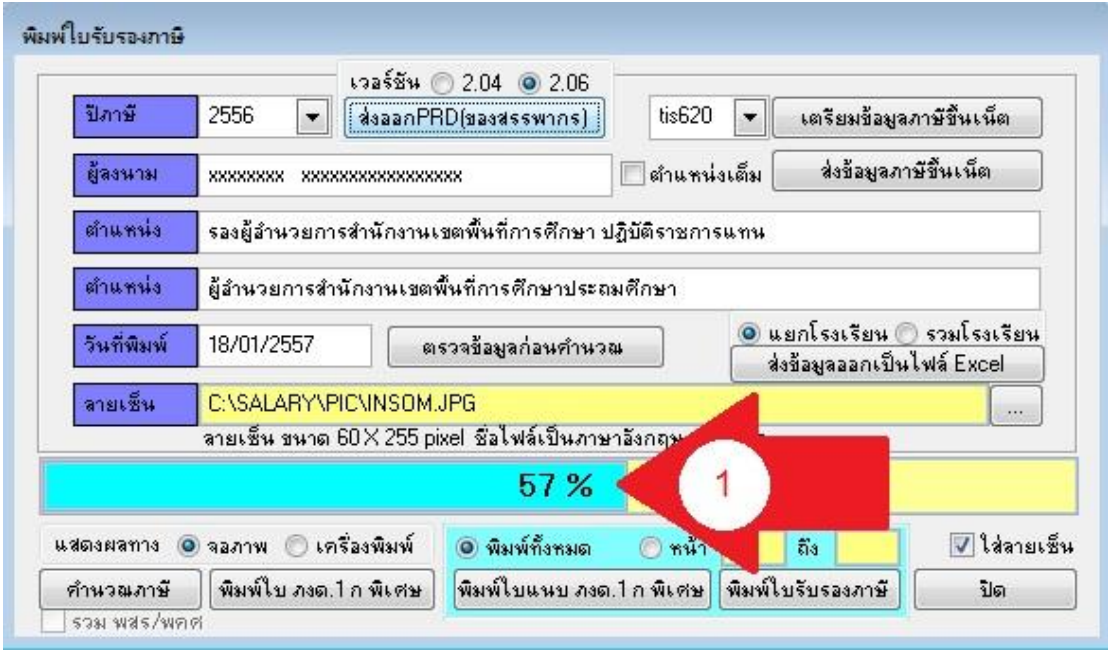

ี<br>4.3 ขณะระบบดำเนินการ จะแสดงความก้าวหน้า (ลูกศรแดง 1)

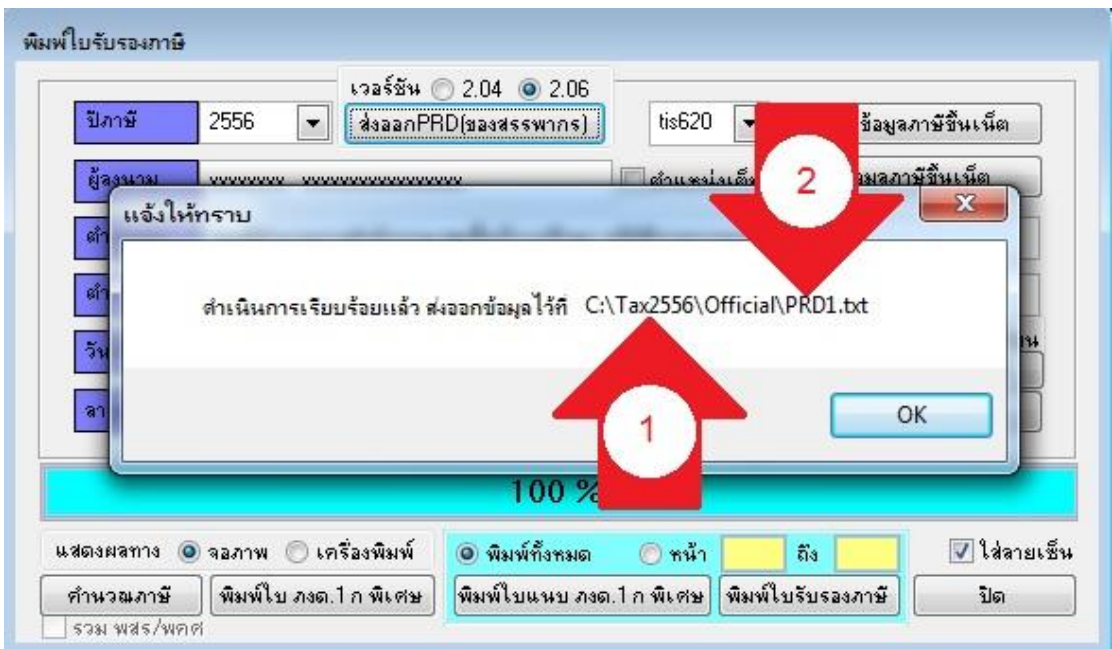

4.4 เมื่อดา เนินการเสร็จจะแสดงวา่ เก็บขอ้มูลไวท้ี่ใด ตามภาพเก็บขอ้มูลไวท้ี่ไดร์ฟ C: โฟล์เดอร์ Tax2556 (Tax ตามดว้ยปีภาษี) โฟลเ์ดอร์ยอ่ ย Official (ลูกศรแดง 1) และไฟล์ชื่อ PRD1.txt (ลูกศรแดง 2) หากพบข้อผิดพลาดก็ต้องดำเนินการใหม่ คลิกปุ่ม OK และทำการปิดโปรแกรม

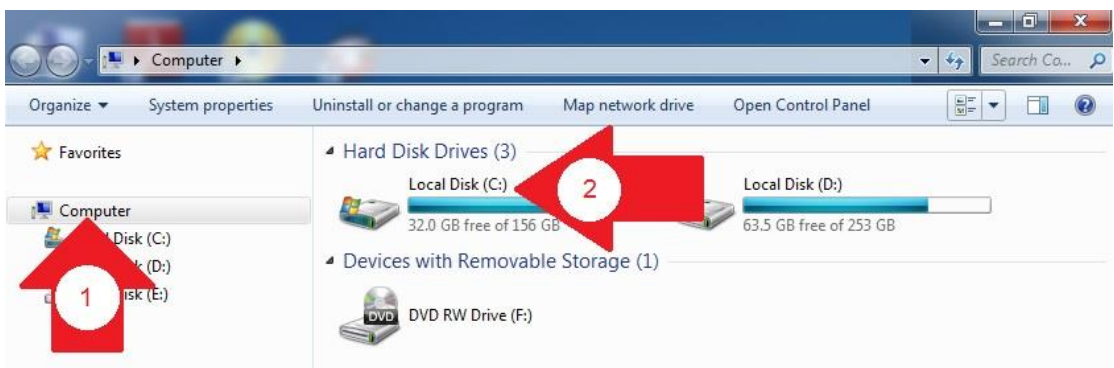

## 4.5 เปิ ด My Computer (ลูกศรแดง 1) เลือกไดร์ฟ C: (ลูกศรแดง 2)

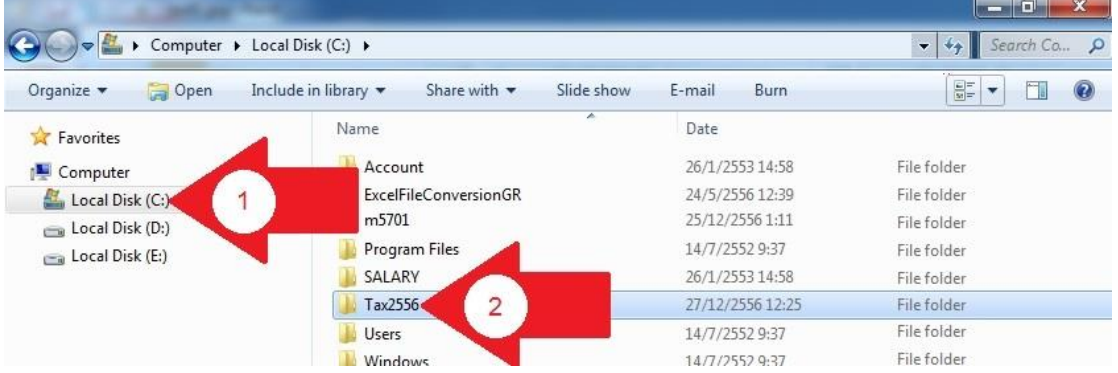

4.6 เลือกโฟล์เดอร์ Tax2556 (ลูกศรแดง 2) โฟล์เดอร์ Tax ตามด้วยปี ภาษี

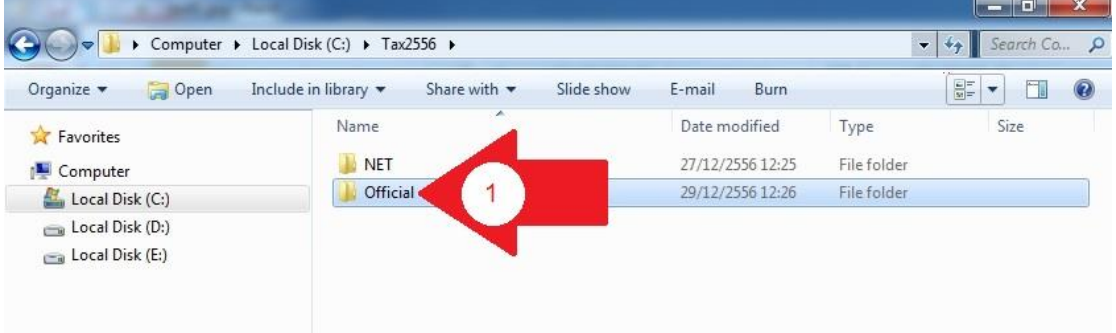

## 4.7 เลือกโฟล์เดอร์ Official (ลูกศรแดง 1)

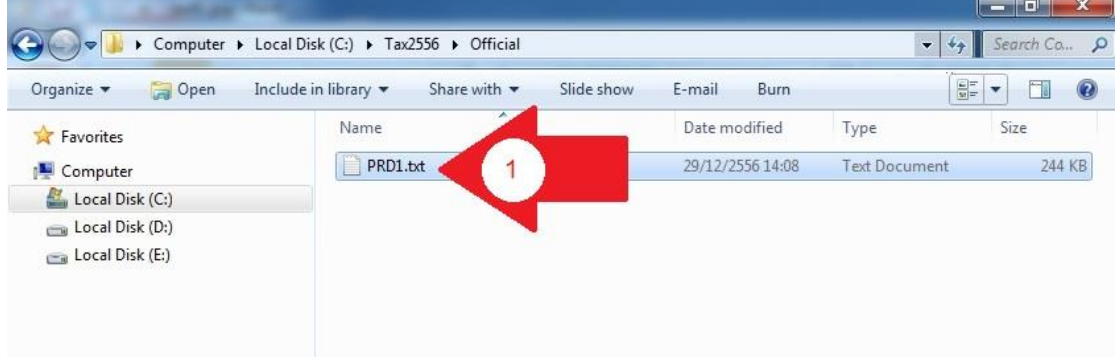

4.8 จะพบไฟล์ PRD1.txt ทำการคัดลอก (copy) ใส่ CD หรือ แฮนดี้ไดรฟ์ นำส่งสรรพากร